# Summary

The IDE provides several features of an Perspective, Menu and the project creation wizard based on the Eclipse to help developers building the eGovFrame based-applications.

# **Description**

The eGov IDE expands the Eclipse IDE by adding the following features to build the eGovFrame-based applications: a default View setting, layout, menu, and the Project Creation Wizard. Here's the description of each feature.

#### Perspective

This skill provides the optimal default view setting and layout to develop the applications.

#### Meni

An integrated menu allows a quick approach to distributed plug-ins (essential to eGovFrame) of Eclipse. This item can be enabled only in eGovFrame Perspective.

#### Project Creation Wizard

The project creation wizard holds the file structure of source code and related files, and manages builder settings to develop the eGovFrame-based applications.

- Core Project: For developing business services. Use this to develop models, Vo, DAO, service and so forth.
- Web Project: For developing Web Application UI. Use this to develop web application settings, controller, JSP, CSS, JavaScript and so forth.

#### Template Project Creation Wizard

The template project creation wizard helps to create an application project with common components for eGovFrame-based applications.

- Simple Homepage: Lightweight runtime environment for building basic webpage. It contains the following features:
  - Main page, user management, notice management, board management and guide management.
- Portal Site: Lightweight runtime environment for building portal site. It contains the following features:
  - Templates for portal notice management, user management, rights management, portal intro page management, portal notice
    management, portal FAQ management, portal event participants management and so forth.
- Enterprise Business: Lightweight runtime environment for building internal business features. It contains the following features:
  - Main page, task user management, notice management, board management, rights management, program management, menu management and so forth.

#### Manual

# 1. eGovFrame Perspective

- 1. Open the Perspective button  $\ ^{oxdot}$  on shortcut display area upper right side of Workbench acts the same as Window>Open > Perspective Menu.
- 2. Select Other... in drop down menu to see all Perspective list
- 3. Select eGovFrame Perspective.

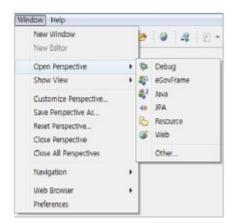

4. The title label displays "eGovFrame".

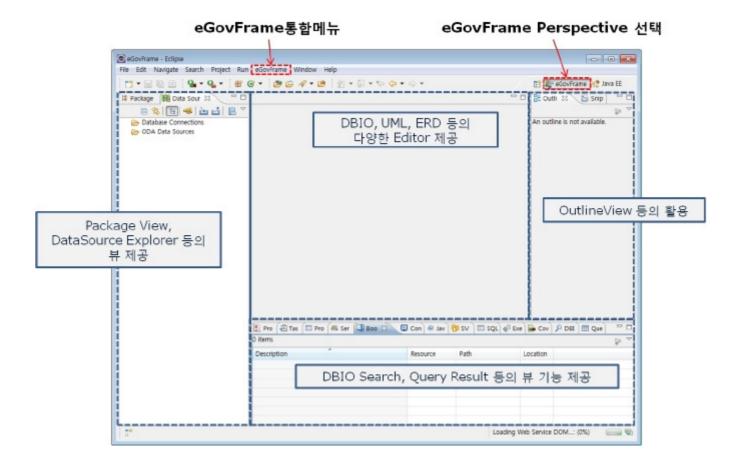

### 2. eGovFrame Menu

The eGovFrame menu will appear when you set Perspective to eGovFrame.

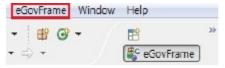

| Class          | Menu                          | Sub-menu                   | Description                                            |
|----------------|-------------------------------|----------------------------|--------------------------------------------------------|
| Start          | New C ore Project             |                            | Run New eGovFrame C ore Project creation wizard        |
|                | New Web Project               |                            | Run New eGovFrame Web Project creation wizard          |
|                | New Template Project          |                            | Run New eGovFrame Template Project creation wizard     |
| Analysis       | New Usecase Diagram           |                            | Run New Usecase Diagram creation wizard                |
| Design         | New ER Diagram                |                            | Run New ER Diagram creation wizard                     |
|                | New C lass Diagram            |                            | Run New C lass Diagram creation wizard                 |
| Implementation | New SQL Map C onfig           |                            | Run New SQLMap C onfig creation wizard                 |
|                | New SQL Map                   |                            | Run New SQLMap creation wizard                         |
|                | Show DBIO Search View         |                            | Show BIO Search View                                   |
| C onfiguration | C ustomize Development Tool   |                            | Run custom development environment installation wizard |
|                | Server C onnection Management | Show SVN Repositories View | Run SVN Reopsitories View                              |
|                |                               | Nexus                      | Run Nexus configuration related Preperence page        |

# 3. eGovFrame Project Creation Wizard

### 3.1. Core Project Creation Wizard

1. Select File > New > eGovFrame Core Project in the menu bar. (Make sure it is in eGovFrame Perspective.)

Otherwise, use Ctrl+N key combo to launch the New Wizard Selecting Dialog, select eGovFrame > eGovFrame Core Project, then click the Next button.

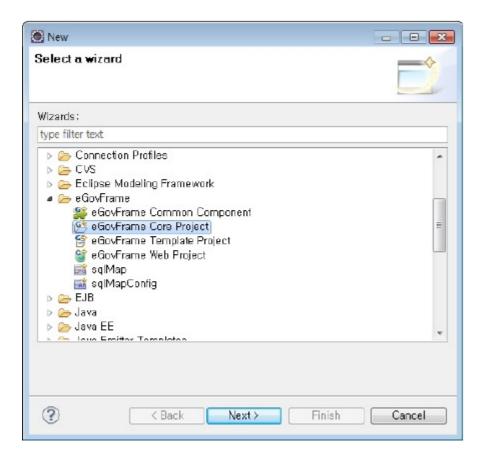

2. Enter a project name and fill Maven setting, then click Next.

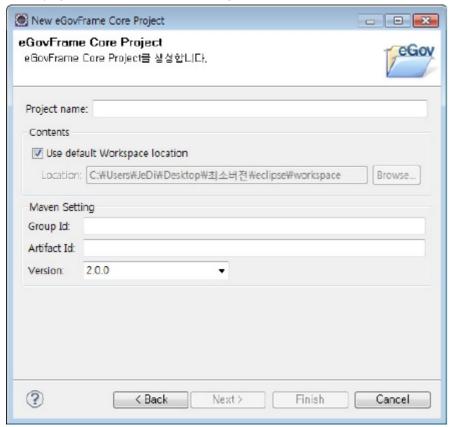

3. Check Generate Example if you want an example source code, then click the Finish button.

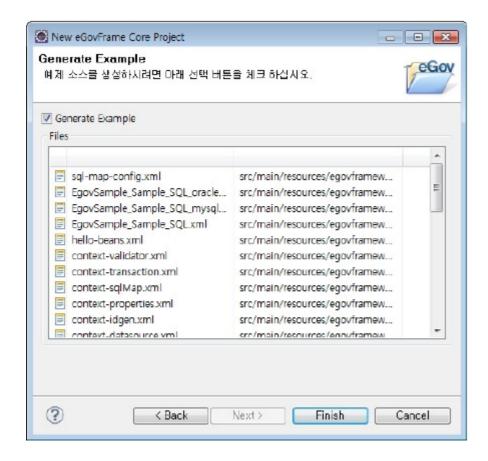

Page of "Create a eGovFrame Core Project"

| Options      | Description                                                                                                    | Default                        |
|--------------|----------------------------------------------------------------------------------------------------|--------------------------------|
| Project Name | Enter a new group name.                                                                                                    | Empty                          |
| Contents     | If "Use default Workspace location" is checked, a project directory will be created in default workspace location with the project name. To select an arbitrary folder, uncheck this option and click "Browse" to select another folder. | Use Default Workspace location |
| Group Id     | Enter a group Id in Maven.                                                                                                    | Empty                          |
| Artifact Id  | Enter a artifact Id in Maven.                                                                                                    | Empty                          |
| Version      | Enter the version in Maven.                                                                                                    | 2.0.0                          |

Page of "Generate Example"

| Options          | Description                                             | Default |
|------------------|---------------------------------------------------------|---------|
| Generate Example | Select it if you want to include a sample source to the | false   |

## 3.2. Web Project Creation Wizard

Select File > New > eGovFrame Web Project in the menu bar. (Make sure it is in eGovFrame Perspective.)
 Otherwise, use Ctrl+N key combo to launch the New Wizard selecting dialog, select eGovFrame > eGovFrame Web Project, then click the Next button.

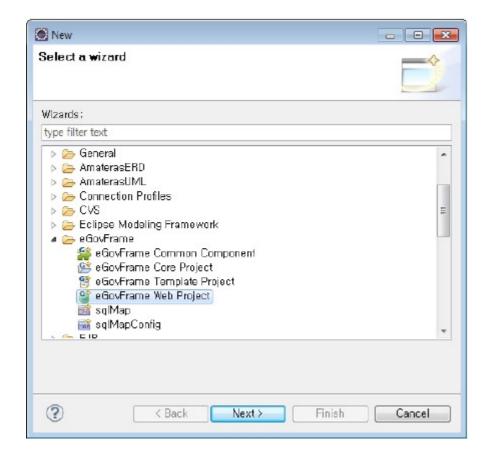

2. Enter a project name and fill Maven setting, then click the Next button

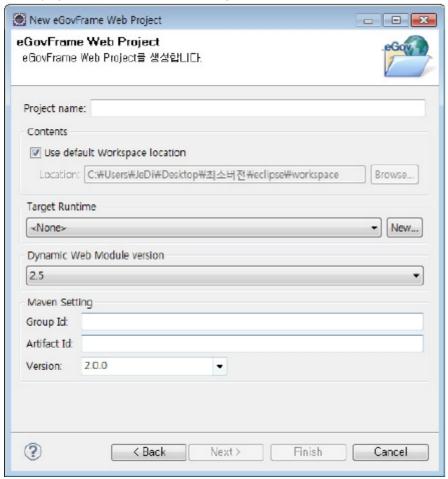

3. Check Generate Example if you want an example source code, then click the Finish button.

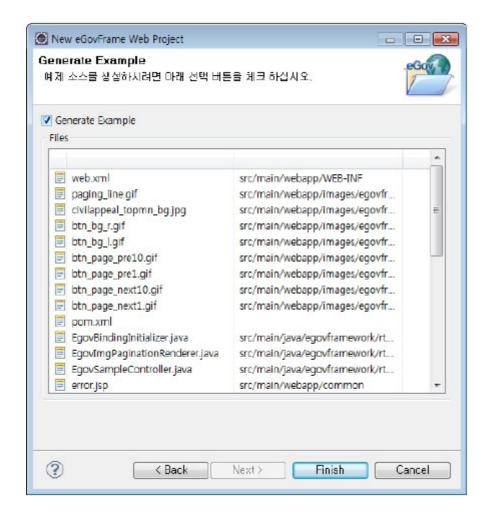

#### Create an eGovFrame Web Project Page

| options                        | description                                                                                                    | Default       |
|--------------------------------|----------------------------------------------------------------------------------------------------|---------------|
| Project Name                   | Enter new project name.                                                                                                    | Empty         |
| Use default Workspace location | If checked, project directory is created in default workspace using the project name. To select an arbitrary folder, uncheck this option and click Browse and select another | C hecked      |
| Target Runtime                 | Select target server to run the web application.                                                                                                    | <none></none> |
| Dynamic Web Module Version     | Select Dynamic Web Module Version.                                                                                                    | 2.5           |
| Group Id                       | Enter a group Id in Maven.                                                                                                    | Empty         |
| Artifact Id                    | Enter a artifact Id in Maven.                                                                                                    | Empty         |
| Version                        | Enter the version in Maven.                                                                                                    | 2.0.0         |

## Generate Example Page

| Options          | Description                                          | Default |
|------------------|------------------------------------------------------|---------|
| Generate Example | Check this if you want to include a sample source to | false   |

- \* After creating a project, change the repository information in pom.xml to match the project repository information.
- 3.3. Template Project Creation Wizard
  - 1. Select File > New > eGovFrame Template Project in the menu bar. (Make sure if it is in eGovFrame Perspective.)

    Otherwise, use Ctrl+N key combo to launch a New Wizard selecting dialog, select eGovFrame > eGovFrame Template Project, then click the Next button.

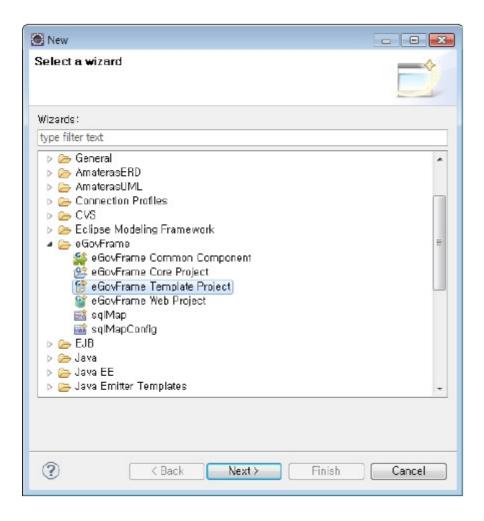

2. Select a template type to create, then click the Next button.

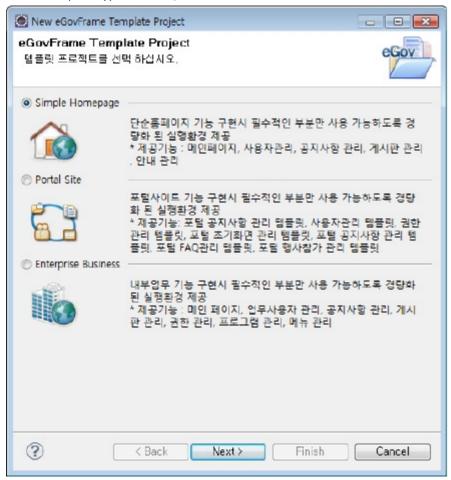

3. Enter the project name and fill Maven setting, then click the Finish button.

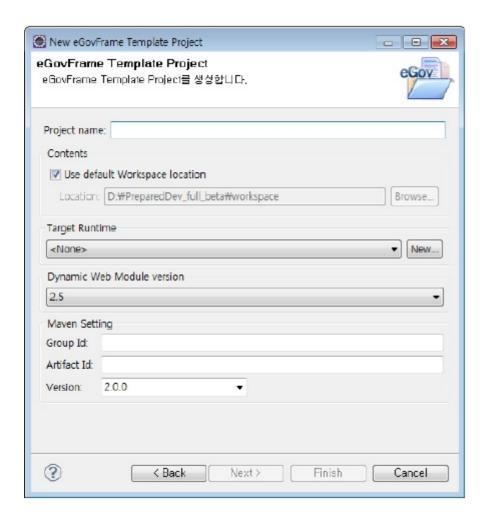

### Create a eGovFrame Template Project Page

| Options                        | Description                                                                                                    | Default       |
|--------------------------------|----------------------------------------------------------------------------------------------------|---------------|
| Project Name                   | Enter a new project name                                                                                                    | Empty         |
| Use default Workspace location | If checked, the project directory is created in default workspace using the project name. To select an arbitrary folder, uncheck this option and click Browse to select another folder | Checked       |
| Target Runtime                 | Select a target server to run the web application.                                                                                                    | <none></none> |
| Dynamic Web Module Version     | Select Dynamic Web Module Version.                                                                                                    | 2.5           |
| Group Id                       | Enter a group Id in Maven.                                                                                                    | Empty         |
| Artifact Id                    | Enter an artifact Id in Maven.                                                                                                    | Empty         |
| Version                        | Enter the version in Maven.                                                                                                    | 2.0.0         |

- $\checkmark$  Note: To run the template project properly, database setup is required. eGov provides a script for database setup.
  - Here's how to setup database scheme and data configuration after the template installation.
    - 1. Install template project.
    - 2. Run the script contained in DATABASE folder under the template project. The script provides DML and DDL. Four types of databases (Oracle, MySql, Altibase, Tibero) are supported.

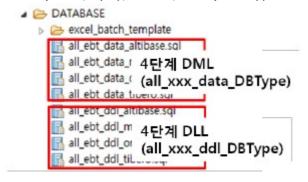